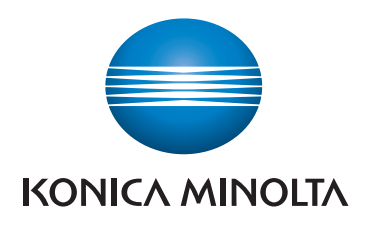

# **SKRÓCONY PRZEWODNIK**

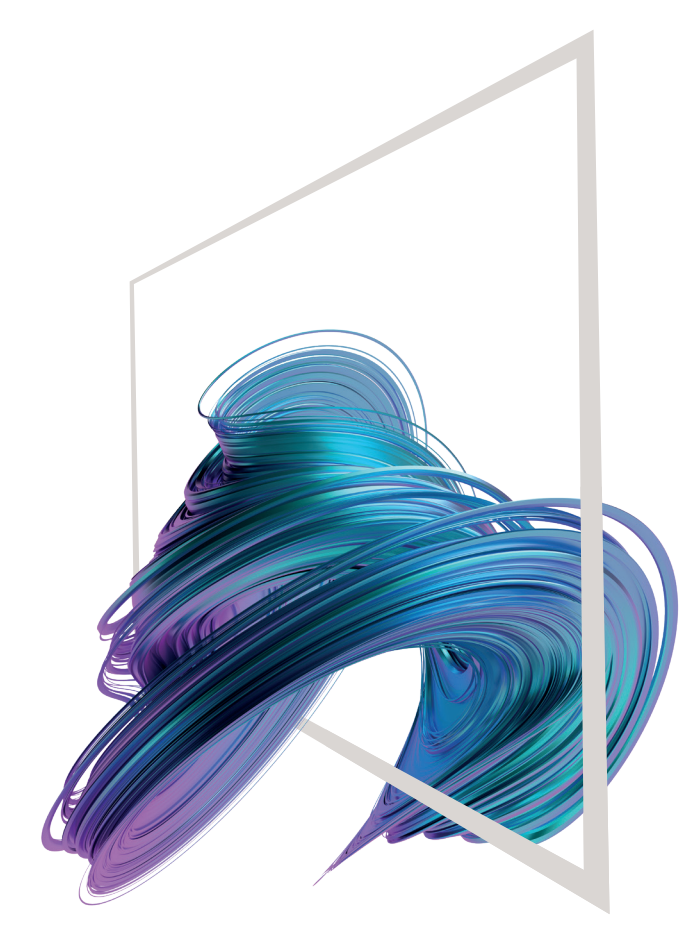

### **bizhub C3321i**

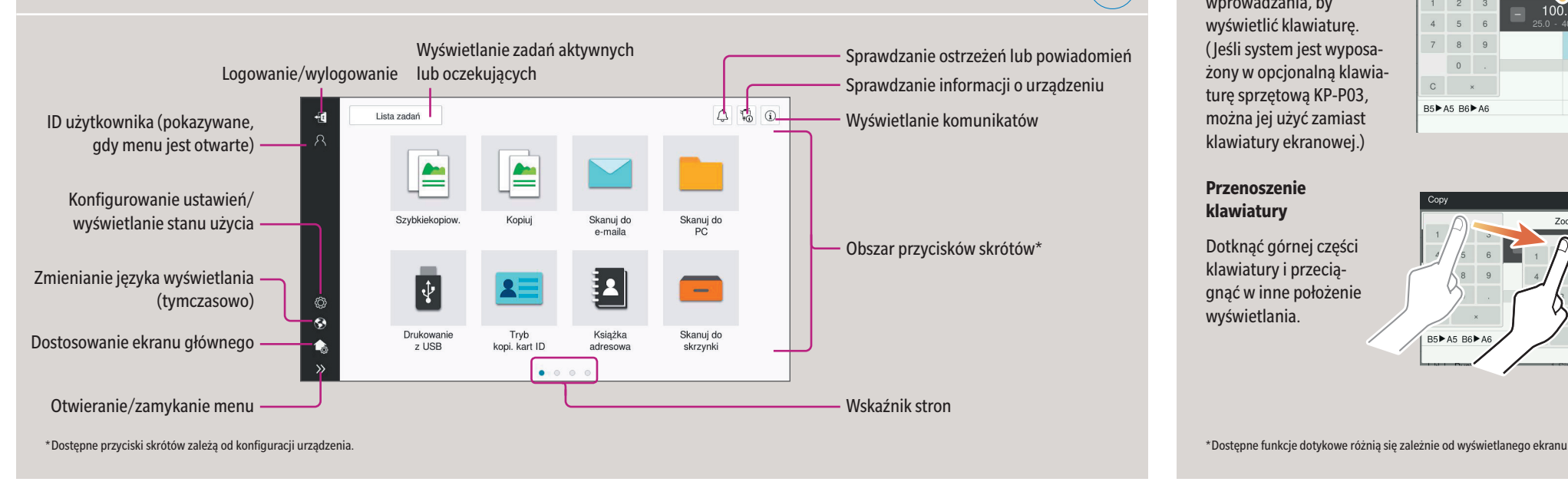

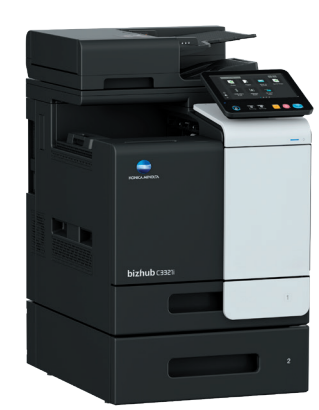

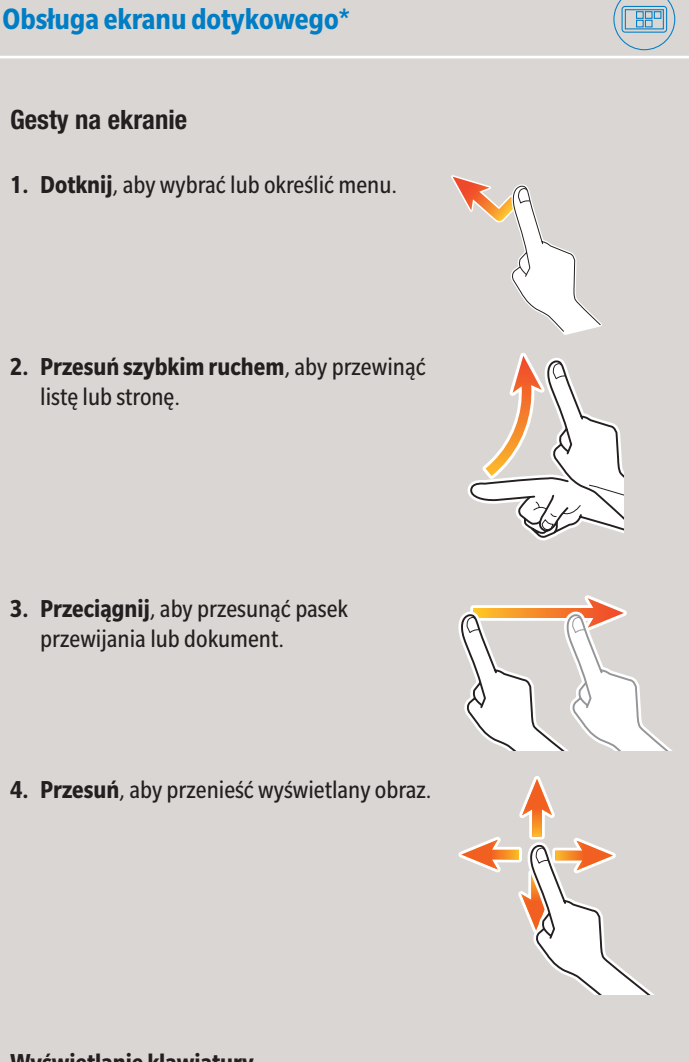

#### **Wyświetlanie klawiatury**

Dotknąć liczby lub obszar wprowadzania, by wyświetlić klawiaturę. ( Jeśli system jest wyposażony w opcjonalną klawiaturę sprzętową KP-P03, można jej użyć zamiast klawiatury ekranowej.)

#### **Przenoszenie klawiatury**

 $(\textcolor{blue}{\Box} \textcolor{blue}{\mathbb{F}} \textcolor{blue}{\overline{\mathbb{F}}}$ 

Dotknąć górnej części klawiatury i przeciągnąć w inne położenie wyświetlania.

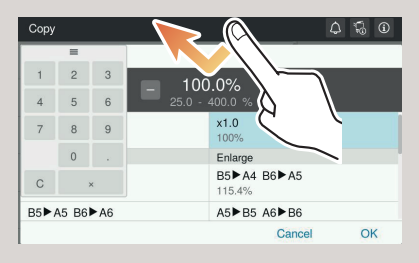

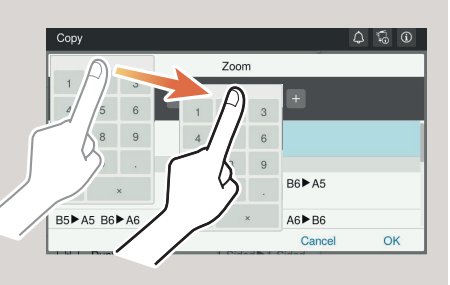

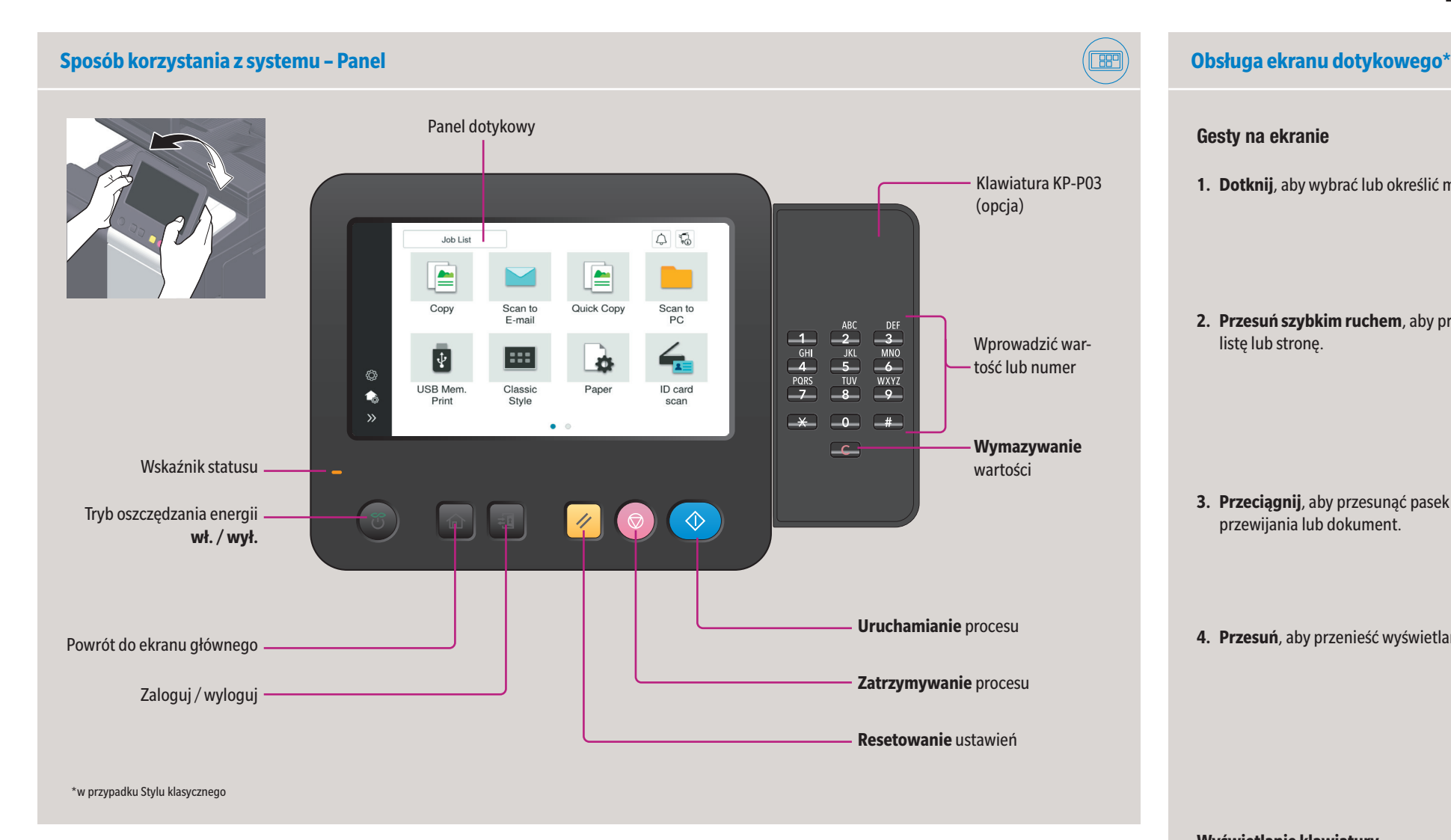

#### **Ekran dotykowy – Strona główna**

## **bizhub C3321i**

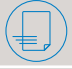

\*Dostępne ustawienia zależą od konfiguracji systemu.

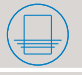

**Ustawienia druku dwustronnego Grupowanie/Sortowanie** Połącz **Mieszany oryginał** 

**Usuwanie pustej strony Format oryginału** 

**Ułożenie oryginału** 

**Osobny skan** 

 $\bigoplus$ 

**Ustawienia druku dwustronnego** 

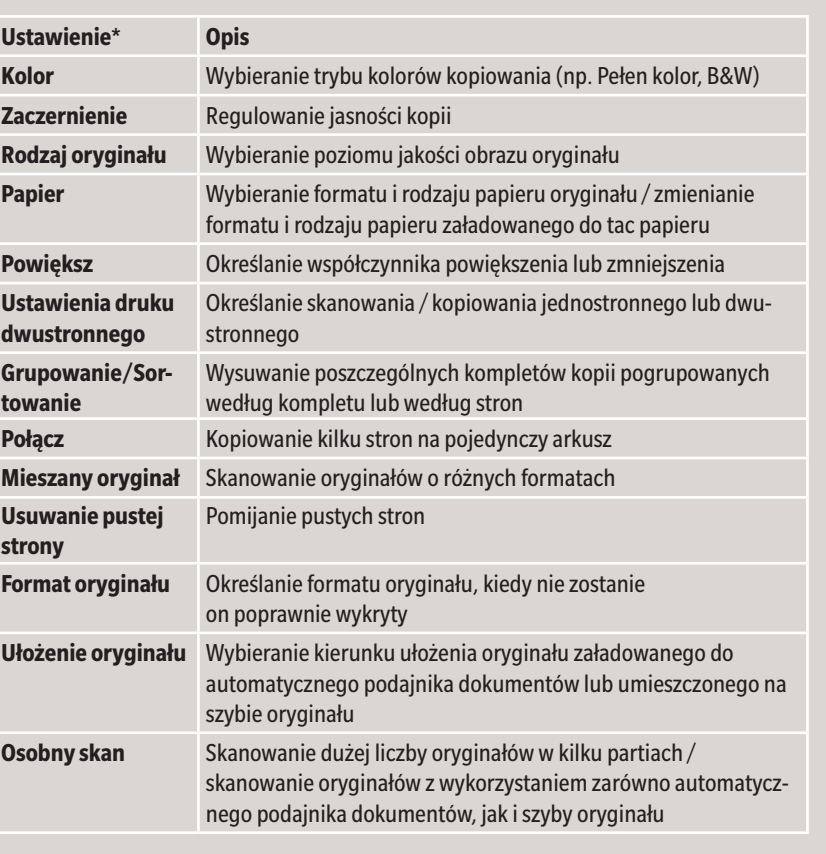

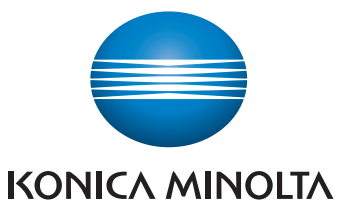

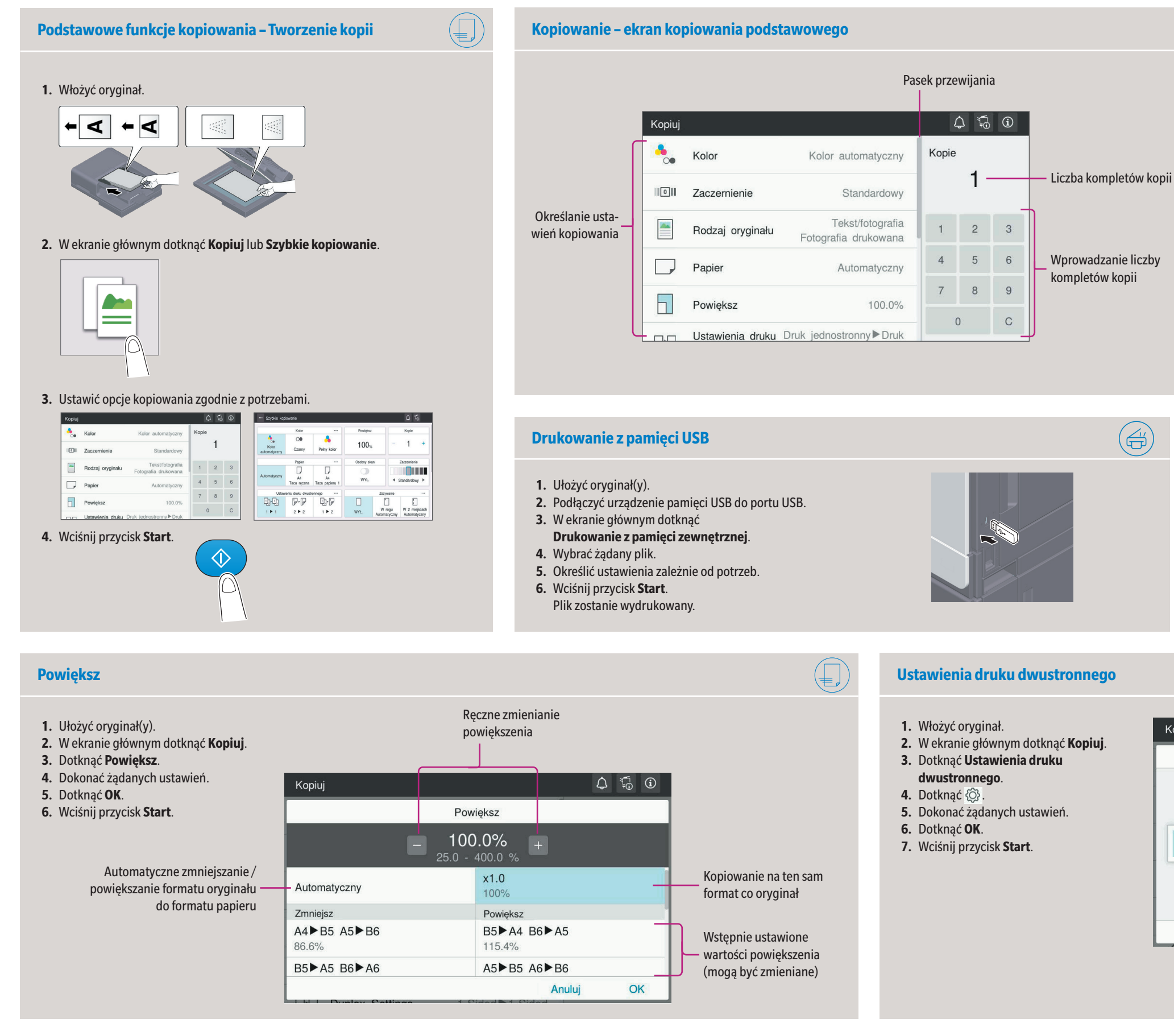

### **Zaczernienie Rodzaj oryginału Powiększ**

**Ustawienie\*** 

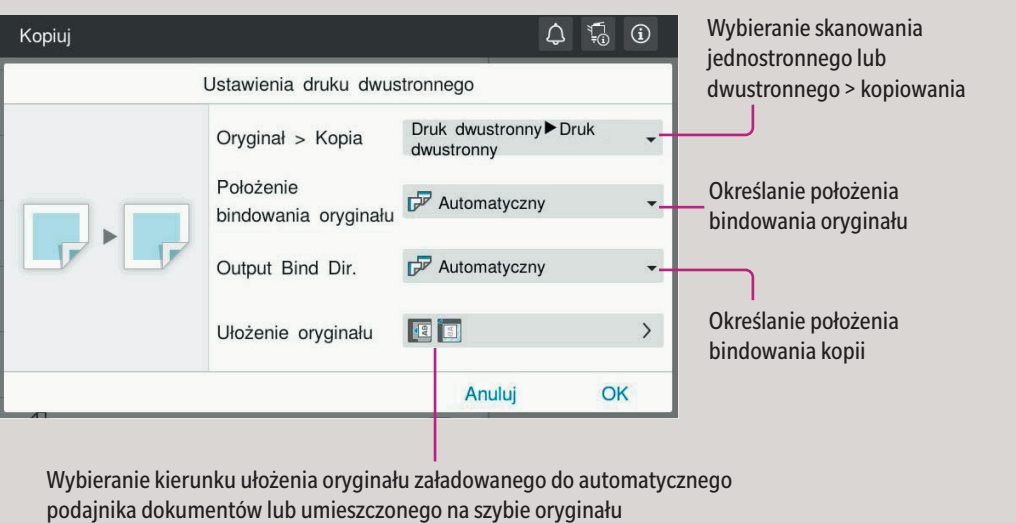

## **bizhub C3321i**

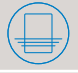

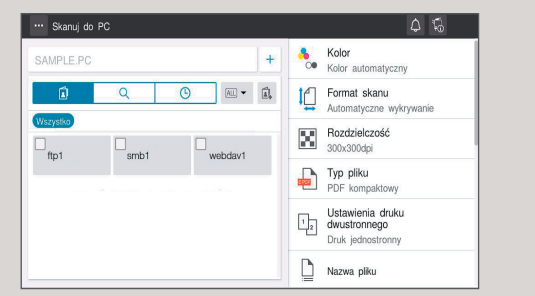

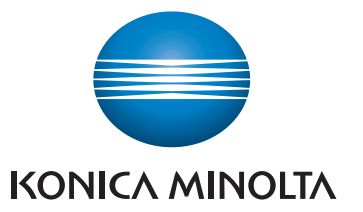

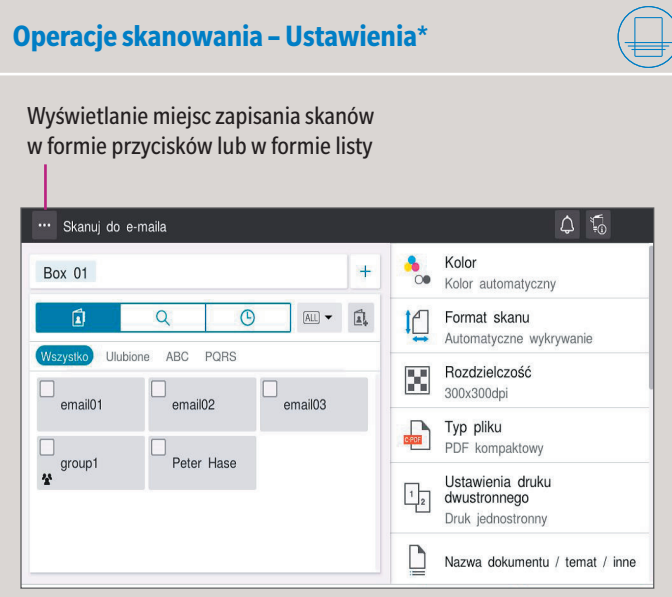

### **(wprowadzanie bezpośrednie)\***

\*Dostępne ustawienia zależą od konfiguracji systemu.

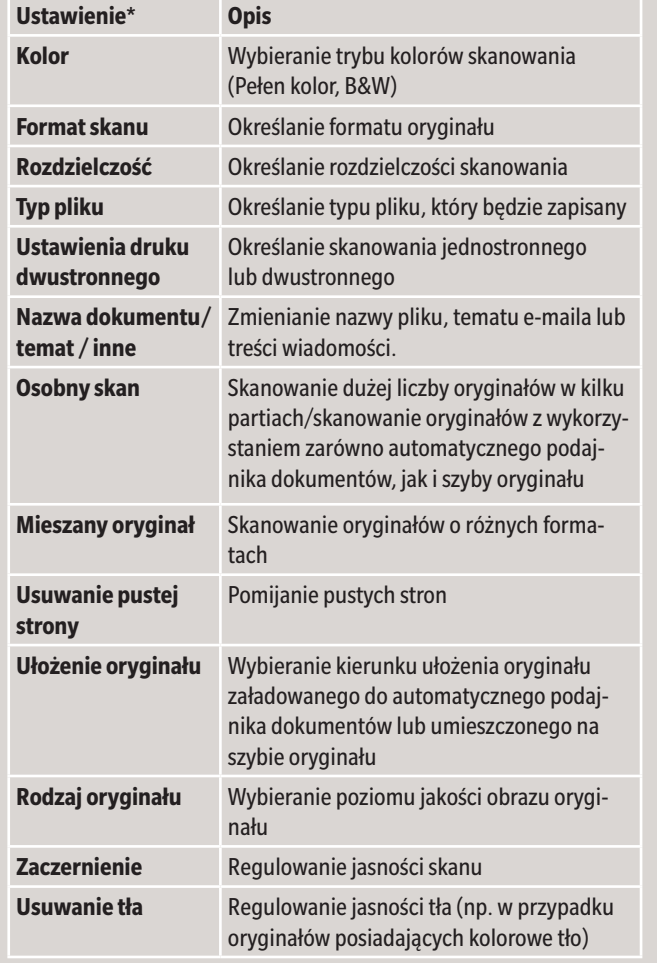

#### **Skanowanie do e-maila**   $\bigoplus$ **(Wprowadzanie bezpośrednie) 1.** Włożyć oryginał. **2.** W ekranie głównym dotknąć **Skanuj do e-maila**. **3.** Dotknąć **+**.  $+$ **Box 01**  $\bigcap$ **4.** Wprowadzić adres odbiorcy. **5.** Dotknąć **OK**. **6.** Określić ustawienia zależnie od potrzeb. www.<br>Wang do e-maila  $\sqrt{a}$  $+$  **8** Kolor<br>  $\overline{ }$  Kolor automatyczn **Box 01 Die Q (a) (a) a f 1 f f mat skanu**<br>Automatyczne wyk Wszystko **Jubione ABC PORS**  $\begin{array}{|c|c|}\hline \mathbf{u}_\text{m} & \text{Rozdzielczość}\\ \hline \mathbf{u} & \text{300x300dpi} \\\hline \end{array}$  $\overline{\phantom{a}}$  email02  $-$  email03 Typ pliku Peter Hase  $\frac{1}{\sqrt{2}}$  group1 Ustawienia druku<br>
<sup>1</sup><sub>2</sub> dwustronnego Druk jednos Nazwa dokumentu / temat / inne **7.** Wciśnij przycisk **Start**. Plik zostanie przesłany.  $\textcircled{\textcircled{\#}}$ **Wyszukiwanie adresata (książka adresowa) 1.** Włożyć oryginał.

- **Przesyłanie danych do kilku adresatów/korzystanie z książki adresowej**
- **1.** Włożyć oryginał.
- **2.** Dotknąć **Skanuj do e-maila**, **Skanuj do skrzynki** lub **Skanuj do komputera**.
- **3.** Wybrać zakładkę adresatów:
- **4.** Określić dwóch lub więcej adresatów. lub
- Określić grupę.
- **5.** Dotknąć **OK**.
- **6.** Wciśnij przycisk **Start**. Plik zostanie przesłany.

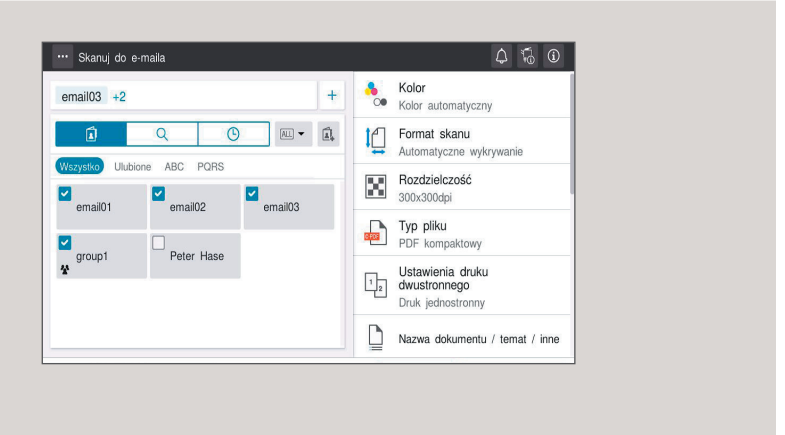

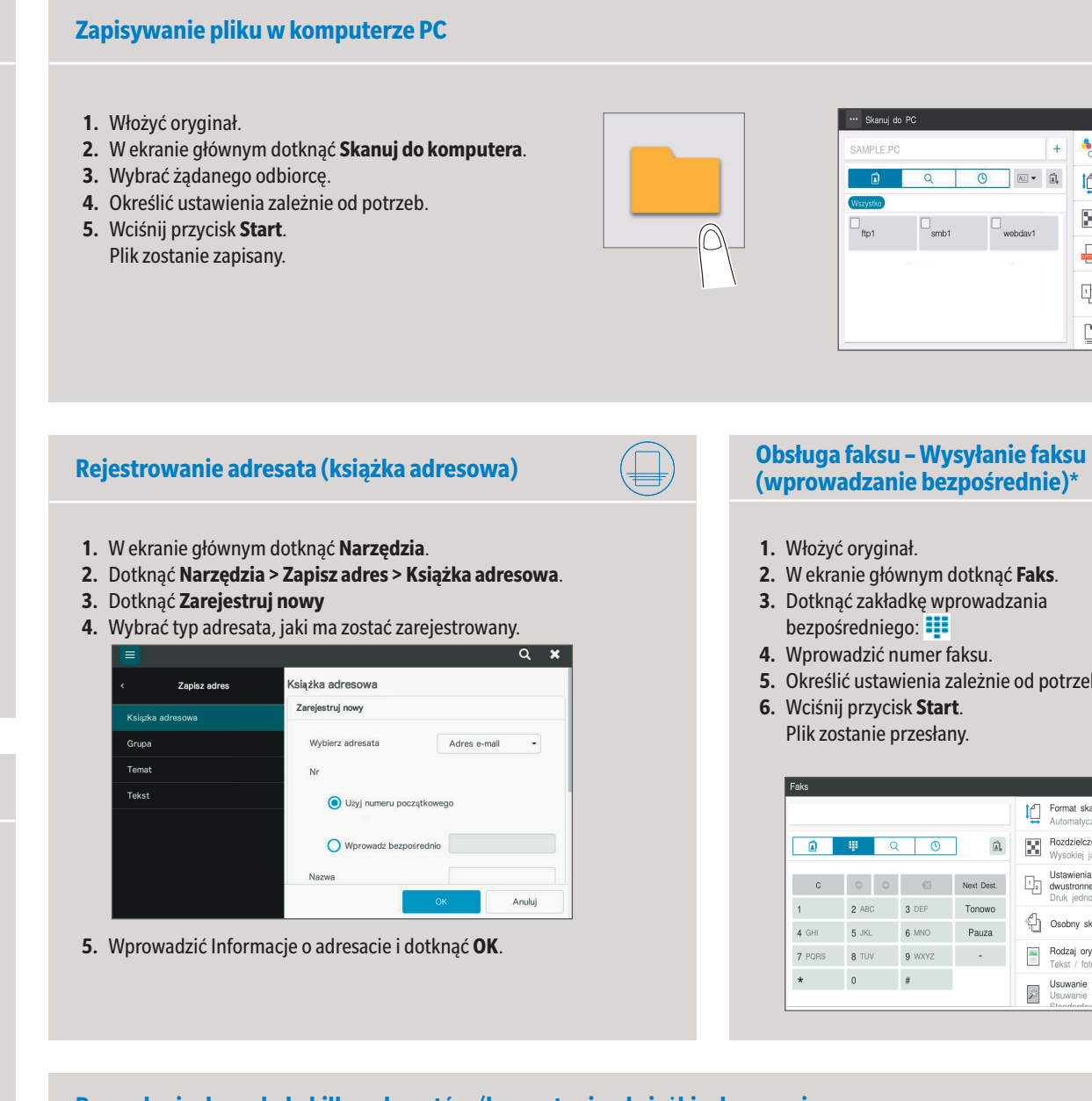

- 
- **2.** Dotknąć **Skanuj do e-maila**, **Skanuj do skrzynki** lub **Skanuj do komputera**.
- **3.** Wybrać zakładkę wyszukiwania:
- **4.** Wybrać **Wyszukiwanie nazwy**, **Wyszukiwanie adresu** lub **Wyszukaj numer skrzynki użytkownika.**

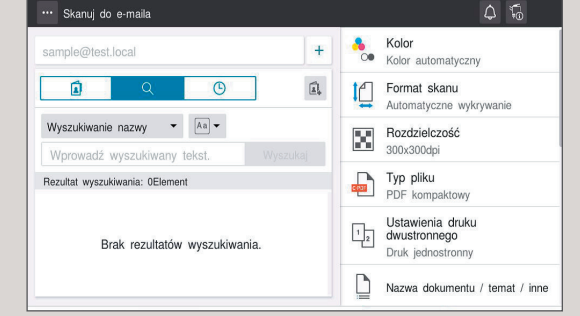

- **5.** Wprowadzić wyszukiwaną frazę i dotknąć **Wyszukaj**.
- **6.** Spośród rezultatów wyszukiwania określić docelowego adresata.
- **7.** Wciśnij przycisk **Start**. Plik zostanie przesłany.
- **1.** Włożyć oryginał.
- **2.** W ekranie głównym dotknąć **Faks**.
- **3.** Dotknąć zakładkę wprowadzania bezpośredniego: **:**
- **4.** Wprowadzić numer faksu.
- **5.** Określić ustawienia zależnie od potrzeb.
- **6.** Wciśnij przycisk **Start**. Plik zostanie przesłany.

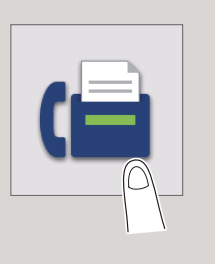

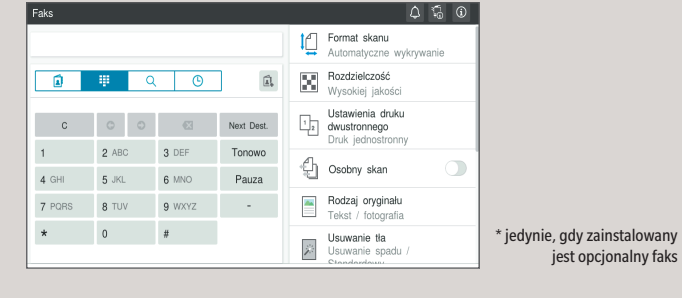

Giving Shape to Ideas